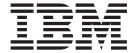

# User's Guide

Version 6 Release 0

| N | o | te |
|---|---|----|
|   |   |    |

Before using this information and the product it supports, read the information in "Notices" on page 9.

#### First edition (May 2005)

This edition applies to version 6.0 (Technology Preview) and to all subsequent releases and modifications until otherwise indicated in new editions.

You can order publications through your IBM representative or the IBM branch office serving your locality.

This technology preview is provided AS IS and without support. However, comments and problems, can be posted on the WebSphere Developer for zSeries newsgroup forum: news://news.software.ibm.com/ibm.software.websphere.studio.enterprise-developer

When creating items on the newsgroup, please use a subject line of **WebSphere Developer Asset Analyzer**. When you send information to IBM, you grant IBM a nonexclusive right to use or distribute the information in any way it believes appropriate without incurring any obligation to you.

# Contents

| About this Book                                 | Defining a remote system                             |
|-------------------------------------------------|------------------------------------------------------|
| Related Information                             | Searching for declarations of data elements from the |
| Using WebSphere Developer Asset                 | LPEX editor                                          |
| Analyzer 1                                      | Editing a file on z/OS                               |
| Overview of technology preview content 1        | Analyzing the impact of a change                     |
| Before you start                                | Notices                                              |
| Setting up WebSphere Developer Asset Analyzer 1 |                                                      |
| Enabling local scanning                         | Programming interface information                    |
| Disabling local scanning 2                      | Trademarks                                           |

## **About this Book**

This book explains how to use WebSphere Developer Asset Analyzer to scan, search, and analyze the impact of changes to software assets from a WebSphere<sup>®</sup> Developer for zSeries<sup>®</sup> workspace. For hardware and software prerequisites and for installation instructions, refer to readme.html, available on theWebSphere Developer Asset Analyzer Technology Preview download site, Tech Preview Download Site URL Goes Here.

### Who Should Read this Book

This *User's Guide* is designed to be used by anyone using WebSphere Developer Asset Analyzer.

## **Related Information**

WebSphere Developer Asset Analyzer extends the functions of WebSphere Studio Asset Analyzer v.4.1.0 to the WebSphere Developer for zSeries workspace. For more information on WebSphere Studio Asset Analyzer, refer to the following documents:

- Configuration and Migration Guide (GC18-9517-00)
- *Getting Started (SC18-9528-00)*
- Quick Tour (SC18-9526-00)
- Taking an inventory using WebSphere Studio Asset Analyzer for Multiplatforms (SC18-9527-00)
- Web Services Guide (SC18-9518-00)
- Messages and Codes (GC18-9516-00)

# **Using WebSphere Developer Asset Analyzer**

WebSphere Developer Asset Analyzer allows you to use the asset management functions of WebSphere Studio Asset Analyzer from within a WebSphere Developer for zSeries workspace. When installed and configured, it automatically scans the files within your WebSphere Developer for zSeries v6.0 workspace and stores information about your files in a DB2 inventory database.

# Overview of technology preview content

This technology preview contains the following functions:

- Automatic scanning of COBOL and PL/I assets on the workstation
- · Search for declarations of data elements and programs
- Search for declarations of data elements from within the LPEX editors
- Search against remote z/OS<sup>®</sup> hosts
- Automatic retrieval of z/OS assets through search results
- Impact analysis for data elements

## Before you start

Before you can scan and search assets on the workstation, you need to install and start WebSphere Application Server, DB2<sup>®</sup>, and the IBM<sup>®</sup> HTTP Server. Refer to the readme file for software prerequisites and installation instructions.

# Setting up WebSphere Developer Asset Analyzer

Whenever a file is added, removed, or modified in your WebSphere Developer for zSeries workspace, WebSphere Developer Asset Analyzer updates information about the file in the inventory database so that you can search the database.

# **Enabling local scanning**

To enable WebSphere Developer Asset Analyzer to scan files in your WebSphere Developer for z/Series workspace, follow these steps:

- 1. From the WebSphere Developer for z/Series **Window**® menu, select **Preferences**.
- 2. In the Preferences dialog, select WebSphere Developer Asset Analyzer.

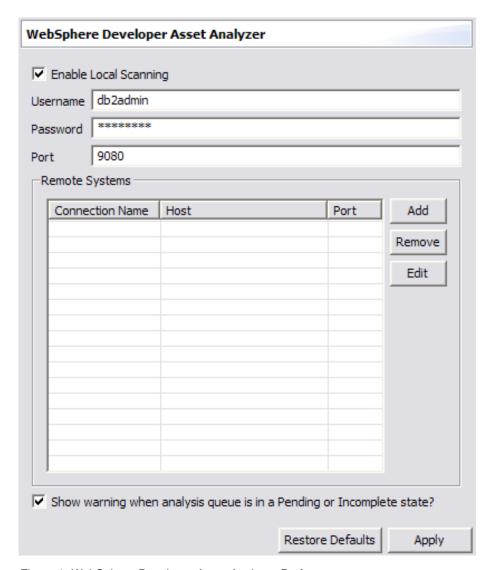

Figure 1. WebSphere Developer Asset Analyzer Preferences

- 3. Select Enable Local Scanning and type a DB2 user ID and password with administrator authority in the Username and Password fields.
- 4. In the **Port** field, type the port number that WebSphere Application Server is configured to use. The default is 9080.
- 5. Click **OK** or **Apply**.

# Disabling local scanning

To disable local scanning, open the WebSphere Developer Asset Analyzer preferences page and clear the Enable Local Scanning check box. If you leave the values entered in the Username, Password, and Port fields, WebSphere Developer Asset Analyzer can search the local files that have already been scanned. The search results, however, will reflect the content of files when they were last scanned and will not provide up—to—date information.

# Defining a remote system

WebSphere Developer Asset Analyzer allows you to search for assets on a remote z/OS host on which WebSphere Studio Asset Analyzer v4.1.0 is installed and

running. To do so, you need to define how to connect to the remote system using the Remote Systems dialog. To define a remote system, do one of the following:

# From the WebSphere Developer Asset Analyzer Preferences page

1. Click the **Add** button in the Remote Systems section of the page. The Add Remote System dialog opens.

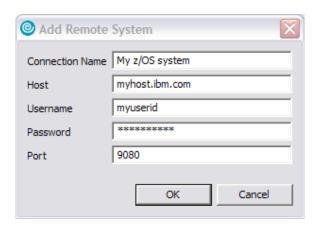

Figure 2. Add Remote System dialog

2. In the Add Remote System dialog complete each field as follows:

#### **Connection Name**

Type a name to identify this connection. This name is used on the WebSphere Developer Asset Analyzer search page to identify a remote system to search.

**Host** Type the host name or IP address of the remote system on which WebSphere Studio Asset Analyzer is installed.

#### Username

Type a user ID that has access to WebSphere Studio Asset Analyzer on the remote system.

#### **Password**

Type a valid password for the user ID.

**Port** Type a port address appropriate for the installation of WebSphere Studio Asset Analyzer on the remote system. The default port address is 9080.

3. Click **OK**. The connection is added to the Remote Systems section of the page.

#### From the WebSphere Developer Asset Analyzer search page

1. To open the WebSphere Developer Asset Analyzer search page, select **Search** from the WebSphere Developer for zSeries **Search** menu and then select the **WebSphere Developer Asset Analyzer** tab.

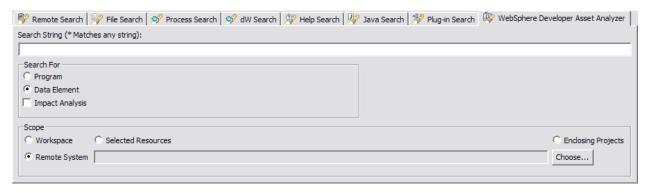

Figure 3. WebSphere Developer Asset Analyzer search page

2. Select **Remote System** from the **Scope** section of the page and then click **Choose**. The Remote systems dialog opens.

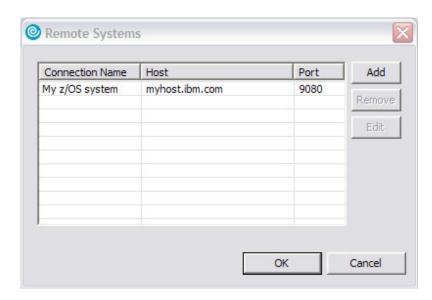

Figure 4. Remote Systems dialog

3. Click **Add** to open the Add Remote System dialog and complete the fields as described in "From the WebSphere Developer Asset Analyzer Preferences page" on page 3.

After you have added a remote system, you can search it by selecting it from the list of available connections. See "Searching for declarations of data elements and programs" on page 4 for instructions.

## Searching for declarations of data elements and programs

WebSphere Developer Asset Analyzer allows you to search through COBOL and PL/I files that have been scanned for declarations of data elements and programs. The search against local files works only if a user name, password, and port are supplied on the WebSphere Developer Asset Analyzer Preferences page.

To search for declarations of data elements and programs, follow these steps:

1. From the WebSphere Developer for zSeries **Search** menu, select **Search**, or press **Ctrl+h**. The Search dialog opens.

#### 2. Click the WebSphere Developer Asset Analyzer tab.

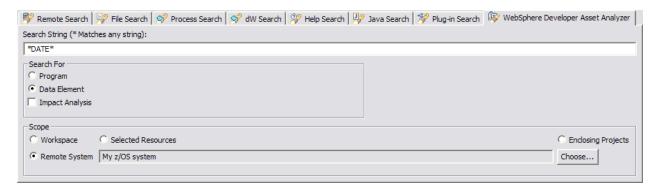

Figure 5. WebSphere Developer Asset Analyzer search page

- 3. In the **Search String** field, type the string you want to search for. Search strings are not case-sensitive and can include \* as a wildcard character. Searching on p\*t, for example, yields results for both "PRINT" and "pTot".
- 4. To select the asset type you want to search for, select **Program** or **Data element**. Ignore the **Impact Analysis** check box for now; you will use this option later to analyze the impact of a change.
- 5. To set the scope for the search, select one of the following options:

#### Workspace

Searches your entire workspace.

#### **Selected Resources**

Searches resources that are currently selected the Navigator view. To use this option, you need to select resources in the Navigator view before opening the Search dialog.

#### **Enclosing Projects**

Searches the projects that hold the currently selected resources. To use this option, you need to select resources in the Navigator view before opening the Search dialog.

### Remote System

Searches a remote system that you have previously defined to WebSphere Developer Asset Analyzer. To use this option, follow these steps:

- a. Click Choose to open the Remote Systems dialog.
- b. Select a Connection Name from the list.
- c. Click OK.

See "Defining a remote system" on page 2 to learn how to add a remote system connection to this list.

#### 6. Click Search.

The results are displayed in the Search view. To open a file listed in the search results, double-click the file name. If you requested a data element search, the file opens with markers indicating the data element declarations.

In the event that you receive the warning, "The analysis queue is in a Pending or Incomplete state. Results might not be accurate," try your search again in a few minutes. If the warning persists, most likely the scanners encountered an error, which has been left in the analysis queue. If you are searching against a remote

system, contact your WebSphere Studio Asset Analyzer administrator to correct the problem. If you are searching locally, follow these steps:

- 1. Open an Internet Explorer browser on http://localhost:9080/dmh.
- 2. Log in using the same user name and password you use when scanning.
- 3. From the home page, select Database->Analysis Queue.
- 4. In the Details section of the Analysis queue information page, click the number next to **Outstanding MVS queue requests**.
- 5. Delete any items that show an error in the **Description** field.
- 6. Return to the Analysis queue information page and select **Start MVS postprocessor** from the **Actions** drop-down list.

## Searching for declarations of data elements from the LPEX editor

To search for declarations of data elements in COBOL or PL/I files from the LPEX editor, follow these steps:

- 1. Place the cursor on the data element name you want to search for.
- 2. Click mouse button 2 to open the context menu and then select **Asset Analyzer Search** from the **Search** menu. The Search dialog opens.
- 3. Set search options. For the scope, only the **Workspace** and **Enclosing Projects** options are available.
- 4. Click Search. The search results are displayed in the Search view.

## Editing a file on z/OS

After you have searched for assets on a remote system, you can edit the files on the host from your workstation, provided your z/OS host has WD/z Host Component installed. To edit a file on z/OS, follow these steps:

- 1. Search for assets on a remote system. See "Searching for declarations of data elements and programs" on page 4 for instructions.
- 2. From the results listed in the Search view, double-click the file you want to edit.

WebSphere Developer Asset Analyzer tries to open the appropriate file using Remote Systems Explorer (RSE). If you have not defined an RSE connection to the host, a wizard opens to guide you in setting up a remote connection to the appropriate host.

## Analyzing the impact of a change

WebSphere Developer Asset Analyzer can help you determine the impact of changing a data element on a local or remote system. Performing an impact analysis returns a scalable vector graph (SVG) diagram that shows which other assets are affected by a change to a particular data element. To see this diagram, you need to install the Adobe SVG Viewer. Refer to the readme file for software prerequisites and installation instructions.

To perform an impact analysis on a data element, follow these steps:

1. From the WebSphere Developer for zSeries **Search** menu, select **Search**, or press **Ctrl+h**. The Search dialog opens.

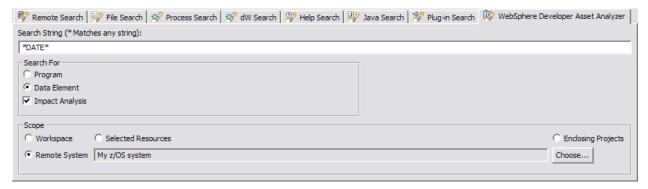

Figure 6. Search fields for an impact analysis

- 2. Click the WebSphere Developer Asset Analyzer tab.
- 3. In the **Search String** field, type the string you want to search for. Search strings for impact analysis cannot include wildcard characters.
- 4. Select **Data element** as the asset type to search.
- 5. Click the **Impact Analysis** check box.
- 6. To set the scope for the search, select one of the following options:

#### Workspace

Searches your entire workspace. The impact analysis does not differentiate between Workspace, Selected Resources, or Enclosing Projects scopes. An impact analysis is always performed against all scanned files.

#### Remote System

Searches a remote system that you have previously defined to WebSphere Developer Asset Analyzer. To use this option, follow these steps:

- a. Click **Choose** to open the Remote Systems dialog.
- b. Select a Connection Name from the list.
- c. Click OK.

See "Defining a remote system" on page 2 to learn how to add a remote system connection to this list.

The impact analysis may take some time to complete. After it is finished, a Web browser opens with an impact analysis diagram.

## **Notices**

This information was developed for products and services offered in the U.S.A. IBM may not offer the products, services, or features discussed in this document in other countries. Consult your local IBM representative for information on the products and services currently available in your area. Any reference to an IBM product, program, or service is not intended to state or imply that only that IBM product, program, or service may be used. Any functionally equivalent product, program, or service that does not infringe any IBM intellectual property right may be used instead. However, it is the user's responsibility to evaluate and verify the operation of any non-IBM product, program, or service.

IBM may have patents or pending patent applications covering subject matter described in this document. The furnishing of this document does not give you any license to these patents. You can send license inquiries, in writing, to:

IBM Director of Licensing IBM Corporation North Castle Drive Armonk, NY 10504-1785 U.S.A.

For license inquiries regarding double-byte (DBCS) information, contact the IBM Intellectual Property Department in your country or send inquiries, in writing, to:

IBM World Trade Asia Corporation Licensing 2-31 Roppongi 3-chome, Minato-ku Tokyo 106-0032, Japan

The following paragraph does not apply to the United Kingdom or any other country where such provisions are inconsistent with local law: INTERNATIONAL BUSINESS MACHINES CORPORATION PROVIDES THIS PUBLICATION "AS IS" WITHOUT WARRANTY OF ANY KIND, EITHER EXPRESS OR IMPLIED, INCLUDING, BUT NOT LIMITED TO, THE IMPLIED WARRANTIES OF NON-INFRINGEMENT, MERCHANTABILITY OR FITNESS FOR A PARTICULAR PURPOSE. Some states do not allow disclaimer of express or implied warranties in certain transactions, therefore, this statement may not apply to you.

This information could include technical inaccuracies or typographical errors. Changes are periodically made to the information herein; these changes will be incorporated in new editions of the publication. IBM may make improvements and/or changes in the product(s) and/or the program(s) described in this publication at any time without notice.

Any references in this information to non-IBM Web sites are provided for convenience only and do not in any manner serve as an endorsement of those Web sites. The materials at those Web sites are not part of the materials for this IBM product and use of those Web sites is at your own risk.

IBM may use or distribute any of the information you supply in any way it believes appropriate without incurring any obligation to you.

Licensees of this program who wish to have information about it for the purpose of enabling: (i) the exchange of information between independently created programs and other programs (including this one) and (ii) the mutual use of the information which has been exchanged, should contact:

IBM Corporation P.O. Box 12195, Dept. TL3B/B503/B313 3039 Cornwallis Road Research Triangle Park, NC 27709-2195 U.S.A.

Such information may be available, subject to appropriate terms and conditions, including in some cases, payment of a fee.

The licensed program described in this information and all licensed material available for it are provided by IBM under terms of the IBM Customer Agreement, IBM International Program License Agreement, or any equivalent agreement between us.

Any performance data contained herein was determined in a controlled environment. Therefore, the results obtained in other operating environments may vary significantly. Some measurements may have been made on development-level systems and there is no guarantee that these measurements will be the same on generally available systems. Furthermore, some measurements may have been estimated through extrapolation. Actual results may vary. Users of this document should verify the applicable data for their specific environment.

Information concerning non-IBM products was obtained from the suppliers of those products, their published announcements or other publicly available sources. IBM has not tested those products and cannot confirm the accuracy of performance, compatibility or any other claims related to non-IBM products. Questions on the capabilities of non-IBM products should be addressed to the suppliers of those products.

All statements regarding IBM's future direction or intent are subject to change or withdrawal without notice, and represent goals and objectives only.

All IBM prices shown are IBM's suggested retail prices, are current and are subject to change without notice. Dealer prices may vary.

This information is for planning purposes only. The information herein is subject to change before the products described become available.

This information contains examples of data and reports used in daily business operations. To illustrate them as completely as possible, the examples include the names of individuals, companies, brands, and products. All of these names are fictitious and any similarity to the names and addresses used by an actual business enterprise is entirely coincidental.

If you are viewing this information softcopy, the photographs and color illustrations may not appear.

## Programming interface information

Programming interface information is intended to help you create application software using this program.

General-use programming interfaces allow you to write application software that obtains the services of this program's tools.

However, this information may also contain diagnosis, modification, and tuning information. Diagnosis, modification, and tuning information is provided to help you debug your application software.

Warning: Do not use this diagnosis, modification, and tuning information as a programing interface because it is subject to change.

### **Trademarks**

The following terms are trademarks of International Business Machines Corporation in the United States, or other countries, or both:

DB2
IBM
Rational
Rational Software Corporation
WebSphere
z/OS
zSeries

Java<sup>™</sup> and all Java-based trademarks and logos are trademarks or registered trademarks of Sun Microsystems, Inc. in the United States and other countries.

ActiveX, Microsoft<sup>®</sup>, Windows, Windows NT<sup>®</sup>, and the Windows logo are trademarks or registered trademarks of Microsoft Corporation in the United States, or other countries, or both.

UNIX® is a registered trademark of The Open Group.

Rational<sup>®</sup> is a trademark of International Business Machines Corporation and Rational Software Corporation<sup>®</sup>, in the United States, other countries or both.

Other company, product, and service names, which may be denoted by a double asterisk (\*\*), may be trademarks or service marks of others.